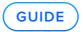

# **Kerio Two-Factor Authentication**

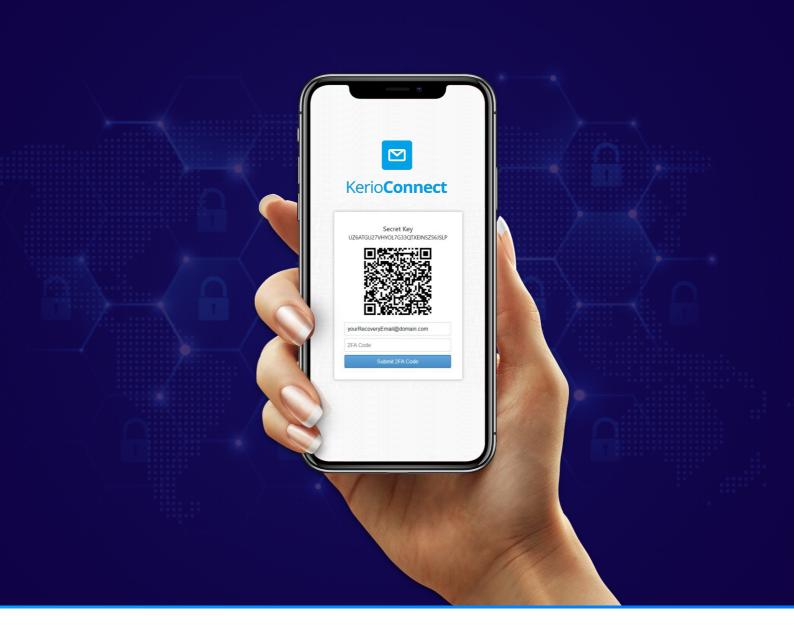

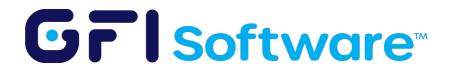

## **Table of Contents**

| Kerio Two-Factor Authentication                                                     | 3  |
|-------------------------------------------------------------------------------------|----|
| Configuring 2-step verification                                                     | 4  |
| Enabling the 2-step verification                                                    | 5  |
| Scenario One - When 2-step verification is optional for all users within the domain | 6  |
| Scenario Two - When 2-step verification is enforced for all users within the domain | 12 |
| Using recovery email                                                                | 14 |
| Resetting and turning off 2-step verification                                       | 15 |
| Enabling the 2-step verification for the administrator                              | 16 |
| Logs for 2-step verification                                                        | 17 |
| Application passwords                                                               | 18 |
| Let's Encrypt integration                                                           | 19 |

# Kerio Two-Factor Authentication

Kerio Connect Version 9.4 integrates Two-Factor Authentication (2FA) for additional access security. It uses Google and Microsoft mobile device authenticators to supply a real-time token so that administrators have control over the needed level of security. It can also be enabled for Kerio Connect admin console access.

Two-Factor Authentication complements the Kerio Connect Secure Email system. It provides an additional layer of security if usernames or passwords are compromised by phishing or other malicious attacks.

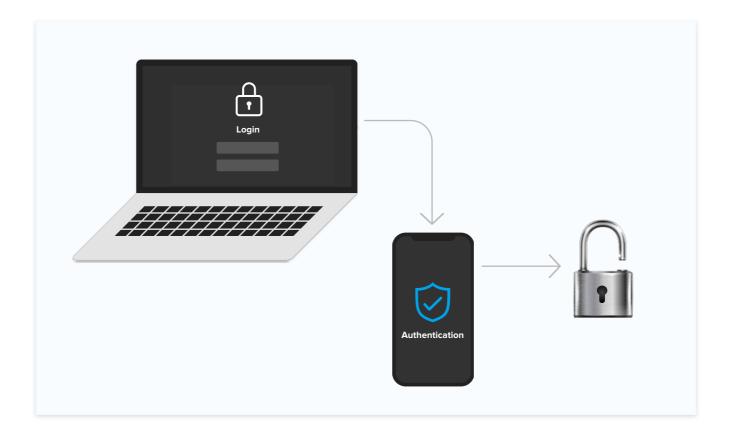

# C Configuring 2-step verification

This 2-step verification adds an extra layer of security to your account by using an application on the user's smartphone to confirm their identity. By using 2-step verification, even if standard credentials are not compromised, access is not granted unless the second step is verified.

For access, users must first use their credentials to authenticate. Additionally, they must type in a special time-limited code generated by an authentication application on their phones or computers. The authentication must be supported by the Internet Engineering Task Force (IETF) standard RFC 6238. Examples include Google authenticator (available for iOS, Android, Windows phone) and FreeOTP authenticator (available for iOS and Android), though there can be other authentication applications.

The 2-step verification protects these parts of the product:

- Admin web interface
- ✓ Kerio Connect webmail
- Kerio Connect client

## Enabling the 2-step verification

The administrator can configure 2-step verification per domain. The setting can be found on the Security tab when editing a specific domain.

| it Domai | n                                      |                         |                                                     |              |                  |              |                                |                   |                     | ?         |
|----------|----------------------------------------|-------------------------|-----------------------------------------------------|--------------|------------------|--------------|--------------------------------|-------------------|---------------------|-----------|
| eneral   | Security                               | Quota                   | Messages                                            | Aliases      | Forwarding       | Footer       | Directory Service              | Advanced          | Custom Logo         |           |
| User     | must chan                              | s must mee<br>ge passwo | t <u>complexity r</u><br>rd every:                  |              | s when creating  | 180          | ng the password<br>days<br>rd. |                   |                     |           |
| 🖾 Reje   |                                        | s with spo              | ection<br>ofed sender id<br>t enabled in <u>s</u> e | Deres M      | ings.            |              |                                |                   |                     |           |
| 🗹 Enat   | actor autho<br>ble 2FA<br>Force for al |                         | settings                                            |              |                  |              |                                |                   |                     |           |
| 2FA      | will expire                            | in: 7                   | days                                                |              |                  |              |                                |                   |                     |           |
|          | e 2FA is sel<br>st be used i           |                         | er (or immedi                                       | ately if 2FA | is forced), reg  | ular user pa | sswords will not wor           | k in 3rd party    | applications: App I | Passwords |
| 🔔 Mak    | te sure the                            | server time             | e is synronized                                     | with interr  | net time, otherw | vise it may  | result in 2FA code ve          | rification failur | res.                |           |
|          |                                        |                         |                                                     |              |                  |              |                                |                   |                     |           |
|          |                                        |                         |                                                     |              |                  |              |                                |                   |                     |           |
|          |                                        |                         |                                                     |              |                  |              |                                | -                 |                     |           |
|          |                                        |                         |                                                     |              |                  |              |                                | l                 | ОК                  | Cancel    |

The administrator can choose to set up 2-step verification as optional for all users in the domain or they can enforce this security setting on all users.

### (i) NOTE

Since 2 step verification code is time based, it is important to check the OS time on the server the where Kerio Connect mail server is de ployed. The OS time should be in sync with the internet time otherwise it may result in verification failures.

## Scenario One

# When 2-step verification is optional for all users within the domain

### Process for enabling 2-step verification in Kerio Connect webmail

- Enter webmail the standard way on <a href="https://syourlP>/webmail">https://syourlP>/webmail</a>
- Authenticate using standard credentials
- Within the user interface, navigate to Settings menu
- At the bottom of the menu is "2FA Setup":

| Kerio Connect     |                                 | Email | Chat | Calendar | Contacts | Tasks | Notes |
|-------------------|---------------------------------|-------|------|----------|----------|-------|-------|
| Settings          | 2-Factor Authentication Setup   |       |      |          |          |       |       |
| Email             | 2FA is enabled for your domain. |       |      |          |          |       |       |
| Chat              | START SETUP                     |       |      |          |          |       |       |
| Out of Office     |                                 |       |      |          |          |       |       |
| Delegation        |                                 |       |      |          |          |       |       |
| Spam              |                                 |       |      |          |          |       |       |
| Filters           |                                 |       |      |          |          |       |       |
| Language & Region |                                 |       |      |          |          |       |       |
| Notifications     |                                 |       |      |          |          |       |       |
| My Quota          |                                 |       |      |          |          |       |       |
| Folders to Sync   |                                 |       |      |          |          |       |       |
| Password Change   |                                 |       |      |          |          |       |       |
| App Passwords     |                                 |       |      |          |          |       |       |
| Secure Messages   |                                 |       |      |          |          |       |       |
| Mobile Devices    | _                               |       |      |          |          |       |       |
| 2FA Setup         |                                 |       |      |          |          |       |       |
|                   |                                 |       |      |          |          |       |       |

- Click on the "Start 2FA Setup" button
- In the following dialog box, confirm that you want to start the 2-step verification setup:

| Start 2FA Setup                                                                                |                   |
|------------------------------------------------------------------------------------------------|-------------------|
| Do you really want to start 2FA setup? 3rd party able to use App Passwords for authentication. | apps will only be |
| YES                                                                                            | CANCEL            |

**GFI.COM** 

Then on the following screen:

- 1 Type in the recovery email address that you want to use to receive the reset code for 2-step verification. Note that the recovery email address must be different from the current email address.
- **2** Scan the QR code with your prefered authentication application.
- 3 The Authentication application will generate a six digit code. Write down the code in the Authentication token column.

| 2-Factor Authentication Setup                           |
|---------------------------------------------------------|
| 2FA is enabled for your domain.                         |
| Secret Key<br>DSU6XQQIUI5ZRHYXGOLBA7LBSGW2SR06          |
| Recovery e-mail address<br>yourRecoveryEmail@domain.com |
| Authentication token 3                                  |
|                                                         |
| SUBMIT                                                  |

## (i) NOTE

It is recommended that the recovery email be an email address outside the domain to which you have access.

Once all the information has been submitted correctly, the system will ask for the last verification:

| Submit 2FA?                |             |
|----------------------------|-------------|
| Do you really want to subm | it 2FA now? |
| YES                        | CANCEL      |

Once verified, the system will inform you whether the 2-step verification was configured successfully. You may be asked to submit a 2-step verification code depending on domain settings.

| Success                           |
|-----------------------------------|
| 2FA Setup completed successfully. |
|                                   |
| ок                                |

### Process for enabling 2-step verification in Kerio Connect client mail

- Open Kerio Connect client the standard way
- Authenticate using standard credentials
   Navigate to the 2-step verification setup which is found under: Tools / Settings / 2FA setup

| ile E         | dit V | iew | Email | Window | Tools | Help          |            |  |  |
|---------------|-------|-----|-------|--------|-------|---------------|------------|--|--|
| Kerio Connect |       |     |       |        | c     | Out of Office |            |  |  |
|               |       |     |       |        | S     | ettings       | Ctrl+Comma |  |  |
| Inb           | ох    |     |       |        | _     |               | COMPOSE    |  |  |
| Ser           | nt    |     |       |        |       |               |            |  |  |
| Dra           | fts   |     |       |        |       |               |            |  |  |
| Spa           | am    |     |       |        |       |               |            |  |  |
| Tra           | sh    |     |       |        |       |               |            |  |  |
|               |       |     |       |        |       |               |            |  |  |
| FOI           | LDER  | S   |       |        | +     |               |            |  |  |

- Click on the "Start 2FA Setup" button
- In the following dialog box, confirm that you want to start the 2-step verification setup:

| Start 2FA Setup<br>Do you really want to start 2FA setup<br>able to use App Passwords for autho |     | apps will only be |
|-------------------------------------------------------------------------------------------------|-----|-------------------|
|                                                                                                 | YES | CANCEL            |

Then on the following screen:

- 1 Type in the recovery email address that you want to use to receive the reset code for 2-step verification. Note that the recovery email address must be different from the current email address.
- **2** Scan the QR code with your prefered authentication application.
- 3 The Authentication application will generate a six digit code. Write down the code in the Authentication token column.

| 2-Factor Authentication Setup                           |
|---------------------------------------------------------|
| 2FA is enabled for your domain.                         |
| Secret Key<br>DSU6XQQIUI5ZRHYXGOLBA7LBSGW2SR06          |
| Recovery e-mail address<br>yourRecoveryEmail@domain.com |
| Authentication token 3                                  |
|                                                         |
| SUBMIT                                                  |

## (i) NOTE

It is recommended that the recovery email be an email address outside the domain to which you have access.

Once all the information has been submitted correctly, the system will ask for the last verification:

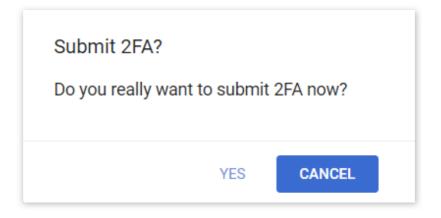

Once verified, the system will inform you whether the 2-step verification was configured successfully. You may be asked to submit a 2-step verification code depending on domain settings.

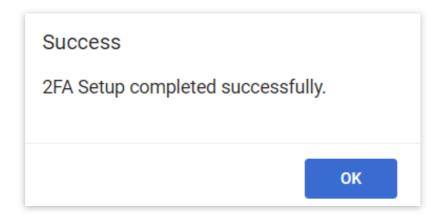

## $\textcircled{i} \mathsf{NOTE}$

Older KerioConnect clients are not compatible with the new Kerio Connect server 9.4 because of the lack of 2 step verification support.

# Scenario Two

# When 2-step verification is enforced for all users within the domain

### Process for enabling 2-step verification in Kerio Connect webmail

- Enter webmail the standard way on <u>https://<yourlP>/webmail</u>
- Authenticate using standard credentials
- After successful authentication, a 2-step verification setup screen will appear
- Complete the configuration by following the steps described in previous section

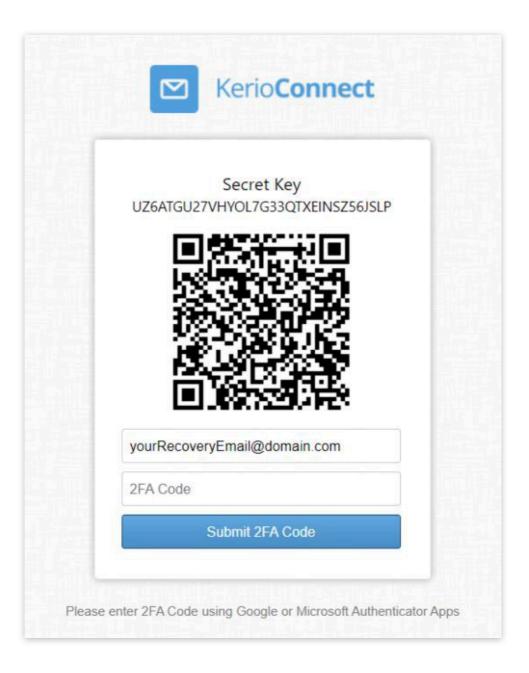

### Process for enabling 2-step verification in Kerio Connect client mail

- Open Kerio Connect client the standard way
- Authenticate using standard credentials
- After successful authentication, a 2-step verification setup screen will appear
- Complete the configuration by following the steps described in previous section

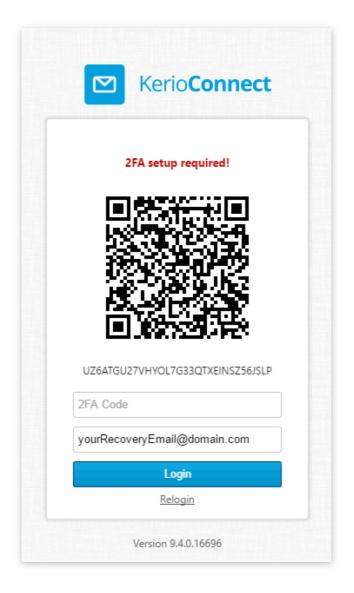

## (i) NOTE

Older KerioConnect clients are not compatible with the new Kerio C onnect server 9.4 because of the lack of 2 step verification support.

# Using recovery email

If you lose access to your 2-step verification code, you can recover or reset these settings with the recovery email submitted during the initial 2-step verification configuration. To use this function, click on the "Recover lost 2FA" button during the 2-step verification.

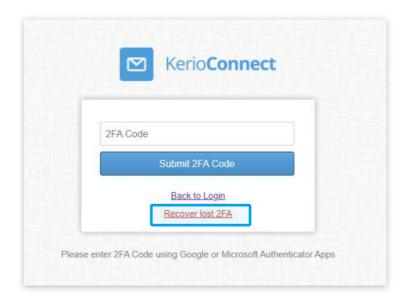

Once the "Recover lost 2FA" button has been pushed, the Kerio Connect mail server will send an email to the specified recovery email address:

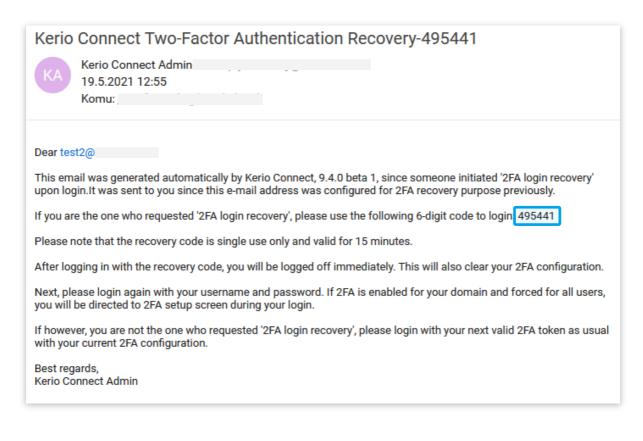

The email will include the recovery six digit code which needs to be submitted into the "2FA code" column. Once the code has been submitted, the 2-step verification settings will be reset and you will be redirected to the initial login screen to submit your credentials. Once authenticated, you will need to re-do the 2-step verification process.

# Resetting and turning off 2-step verification

If the 2-step verification has been switched off, you won't need to use your 2-step verification codes any more. However, the system will retain existing settings for 2-step verification users. After switching the 2-step verification back on, you will not be required to repeat the 2-step verification process again, but you will be asked to submit your codes when logging on.

In a scenario where you do not have your 2-step verification code and you also do not have access to your recovery email, an Administrator can still reset it for specific users in the User Section of the chosen domain.

| main: @       | v                 |    |                         |                    |               |
|---------------|-------------------|----|-------------------------|--------------------|---------------|
| sername 🔺     | Full Name         |    | Description             |                    | Access Policy |
| Administrator | Administrator     |    |                         |                    | Default       |
| -             |                   |    |                         |                    | Default       |
| 3             |                   |    |                         |                    | Default       |
|               |                   |    |                         |                    | Default       |
| 3             |                   |    |                         |                    | Default       |
| 3             |                   |    |                         |                    | Default       |
| 3             |                   |    | Key Distribution Center | er Service Account | Default       |
| 3             |                   |    |                         |                    | Default       |
| 🛃 test        |                   |    |                         |                    | Default       |
| test2         |                   |    |                         |                    | Default       |
| 3 .           | Add               | •  |                         |                    | Default       |
|               | Edit              |    |                         |                    |               |
|               | Remove            |    |                         |                    |               |
|               | More Actions      | •  | Reindex Mailbox         |                    |               |
|               | Import and Export |    | Restore IM Contact List |                    |               |
|               |                   |    | Reset 2FA Configuration |                    |               |
|               | Print             | 4- | User Statistics         |                    |               |
|               |                   |    | Mobile Devices          |                    |               |
|               |                   |    | Clear App Passwords     |                    |               |

Once the 2-step verification is reset, you will need to re-do the 2-step verification process.

# Enabling the 2-step verification for the administrator

In Kerio Connect, there are two types of administrators:

- Built in admin
- Domain administrator with full access rights to admin interface

Both of these accounts can enable the 2-step verification.

### (i) NOTE

It is critical that the existing administrator does not use their associated administrator email as the recovery email address. Doing so will prevent the administrator from receiving their recovery access code and trigger a lock out.

### Process for enabling 2-step verification for the Kerio Connect Administrator

As the administrator, turn on the 2-step verification for the domain and go to Setup. You will find the "Setup 2FA" button in the top right corner drop down menu.

|  | Q Administrator • |
|--|-------------------|
|  | Change language 🕨 |
|  | Help              |
|  | About             |
|  | Setup 2FA         |
|  | Logout            |
|  |                   |

The following steps are identical to standard user steps described in previous sections

### Process for enabling 2-step verification for the Kerio Connect built in admin

Once the built in admin account is enabled, you can turn on 2-step verification to enhance security. There needs to be at least one domain within Kerio Connect that has 2-step verification enabled. The setup of 2-step verification is exactly the same as described in previous sections. The only difference is how the 2-step verification can be reset. Since built in admin is not part of any domain, it has a separate reset button located in the Administration settings section:

| Enable built-in administr | rator account |
|---------------------------|---------------|
| Login name:               | Admin         |
| Password:                 | <i></i>       |
| Confirm password:         |               |
| Reset 2FA Configurati     | on            |

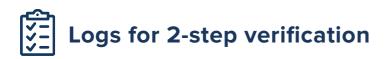

All log messages regarding 2-step verification errors can be found in the *Logs/Error* section under the "TwoFAPolicyManSwitch.cpp" key.

#### Example:

[17/May/2021 12:18:30] TwoFAPolicyManSwitch.cpp: 2FA cookie token verification error for user: 'Joe.Doe@gfi.com', error: Invalid cookie token.

An error like this means that the user has submitted an incorrect 2-step verification six digit code.

# Application passwords

If 2FA is turned on and users are not using Kerio Client WebMail or Kerio Connect Client (but are using KOFF, IMAP or something similar), users will need to set up application passwords.

| Kerio Connect     |                                                           |  |  |
|-------------------|-----------------------------------------------------------|--|--|
| Settings          | Signature                                                 |  |  |
| Email             | Default ▼ 10 ▼                                            |  |  |
| Chat              |                                                           |  |  |
| Out of Office     |                                                           |  |  |
| Delegation        |                                                           |  |  |
| Spam              |                                                           |  |  |
| Filters           |                                                           |  |  |
| Language & Region | Preview pane                                              |  |  |
| Notifications     | Right                                                     |  |  |
| My Quota          | Email List                                                |  |  |
| Folders to Sync   | Emails per page 50 🔹                                      |  |  |
| Password Change   | Reading                                                   |  |  |
| App Passwords     | Always display message preview                            |  |  |
| Secure Messages   | Mark displayed messages as read<br>Immediately on display |  |  |
| Mobile Devices    | After displaying for 3                                    |  |  |
| 2FA Setup         | Display images from other websit                          |  |  |

Once 2FA is turned on, standard account passwords will not work anymore when using KOFF, IMAP or similar. These passwords will be replaced by application passwords which can be created by a user within Kerio Connect WebMail or within Kerio Connect Client after submitting a 2FA code or after successfully setting up 2FA.

Once the application password is configured, the password can not be changed or reviewed. It is strongly suggested that users save their passwords in the password vault.

If the application password is lost, users can easily delete previous passwords and create a new one.

| App Password Wizard Description: KOFF                                                                                               |    |        |  |  |  |  |
|----------------------------------------------------------------------------------------------------|----|--------|--|--|--|--|
| Password: uin1inyFyq2hH2K) COPY                                                                                                    |    |        |  |  |  |  |
| Please copy the app password and enter it in your application. Once this screen is closed you cannot access the App Password again. |    |        |  |  |  |  |
|                                                                                                    | OK | CANCEL |  |  |  |  |
| + ADD APP PASSWORD                                                                                                    |    |        |  |  |  |  |

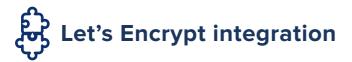

Kerio Connect Version 9.4 adds better integration directly into the product for the Let's Encrypt not-for-profit SSL certification author -- including auto-renewal of their 90-day certificates. This makes it easier for businesses to stay secure without adding additional costs. Let's Encrypt is a free, automated and open certificate authority. SSL certificates in Kerio Connect play a huge role in security of the product and its communication mechanism.

### Setting up the Let's Encrypt SSL certificate

Let's Encrypt integration is easy. You can find it in the SSL certificate tab "New" as shown here:

|                       | in Services             | SSL Certificat           | tes                          |                              |            |
|-----------------------|-------------------------|--------------------------|------------------------------|------------------------------|------------|
|                       | @ Domains               | Туре 🔺                   | Issuer                       | Subject                      | Expires    |
|                       | 🔜 SMTP Server           | 🔄 📸 Active Certificate   | R3                           | test domain.sk               | 2021-09-13 |
| 2                     | 🦳 Instant Messaging     | 📑 🕜 Default Certificate  | WIN-NQCL3B2QND7.KACALA.local | WIN-NQCL3B2QND7.KACALA.local | 2022-05-24 |
| 2)<br>111<br>2)<br>2) | 🛃 Archiving and Backup  |                          |                              |                              |            |
| ш                     | 늻 Delivery              |                          |                              |                              |            |
| -                     | SSL Certificates        |                          |                              |                              |            |
|                       | Advanced Options        |                          |                              |                              |            |
| Ð                     | 🕐 Security              |                          |                              |                              |            |
|                       | administration Settings |                          |                              |                              |            |
|                       | S MyKerio               |                          |                              |                              |            |
|                       | Content Filter          |                          |                              |                              |            |
|                       | 🗾 Spam Filter           |                          |                              |                              |            |
|                       | 🔁 Antivirus             |                          |                              |                              |            |
|                       | 🚧 Attachment Filter     |                          |                              |                              |            |
|                       | 🛅 Message Filters       |                          |                              |                              |            |
|                       | Definitions             |                          |                              |                              |            |
|                       | 🔛 Time Ranges           |                          |                              |                              |            |
|                       | IP Address Groups       |                          |                              |                              |            |
| t                     | Ser Access Policies     |                          |                              |                              |            |
| KerioConnect          | 崎 User Templates        |                          |                              |                              |            |
|                       | Company Locations       | New Certificate Request  |                              |                              |            |
| eric                  |                         | New Certificate          |                              |                              |            |
| K                     |                         | New Let's Encrypt Certif | icate                        |                              |            |
|                       |                         | New   Show Detai         | ls Import   Export           | Remove                       |            |

The next dialog box will ask you to submit the domain name where you want to generate the SSL certificate. To generate SSL certificates successfully, it is mandatory to have the Kerio Connect mail server reachable on port 80 / HTTP. The Let's Encrypt API will search for the submitted domain name and will verify all the needed information via HTTP.

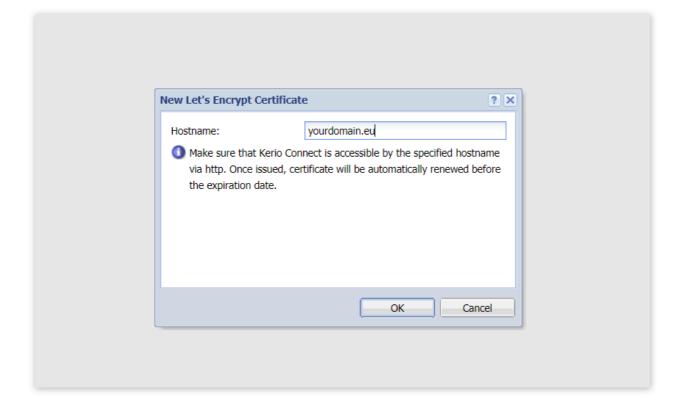

Opening port 80 might be seen as a security risk for the server and users. It is therefore recommended to only use an encrypted connection with Kerio Connect. It will force users to use webmail over port 443 / HTTS instead of an unsecured HTTP.

For more information, please refer to the manual:

https://manuals.gfi.com/en/kerio/connect/content/server-configuration/ security/securing-kerio-connect-1239.html#sect-securitypolicy

Another option is to use an HTTP to HTTPS redirection function on the gateway firewall.

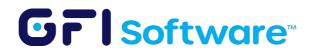

All product names and companies mentioned may be trademarks or registered trademarks of their respective owners. All information in this document was valid to the best of our knowledge at the time of its publication. The information contained in this document may be changed without prior notice.